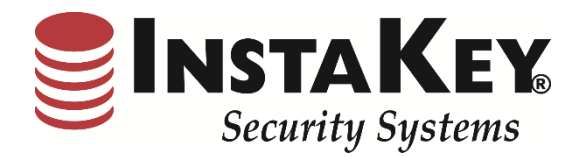

# Security Records.com

**Software Release Notification** 

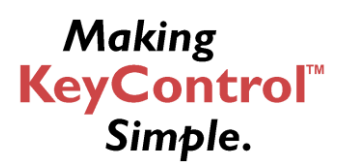

**INSTAKEY® SECURITY SYSTEMS** A Shield Security Systems, LLC Company

7456 W. 5<sup>th</sup> Ave Lakewood, CO 80226 Phone  $(800)$  316-5397 Fax:  $(303)$  761-6359 URL: www.instakey.com

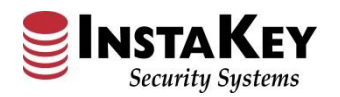

## **Google Chrome – Google Sign-in**

InstaKey® Security Systems has added a new accessibility feature that allows Users to utilize their Google account to sign into SecurityRecords.com® quickly while logged into their Google account. It is required that the Google email address **MUST** be an exact match to an active User's email address published in SecurityRecords.com®.

This new feature works in all internet browsers *EXCEPT* Internet Explorer*,* so we recommend that Users begin using Google Chrome for this feature.

With this change, the SecurityRecords.com® login screen should now appear as you see below (except in Internet Explorer). The Google Sign-in button allows the User to setup single sign on using their Google account. Once the User has signed in, it will automatically sign in to SecurityRecords.com® each time the user comes to the SecurityRecords.com® login page. This will continue to function while the User is logged into the associated Google account.

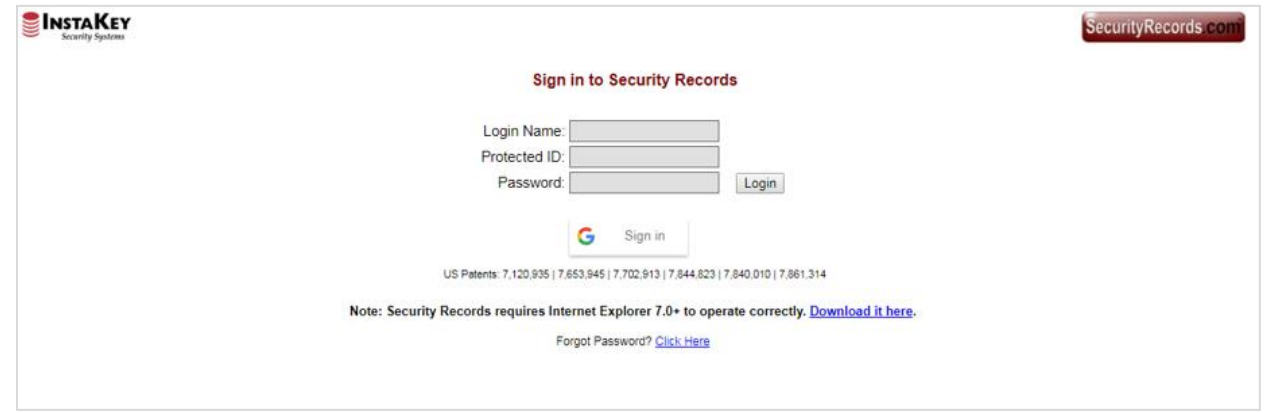

### **How to Setup:**

**Option A:** If you don't have a Google account with an email matching your existing SecurityRecords.com® login, you can easily add a new email profile to your Google ID by creating a new Google account at [www.Google.com.](http://www.google.com/)

#### **Note:**

The email address associated with the Google account **MUST** be an exact match to the User's email address published in SecurityRecords.com®. To make it match, you will need to select the "I prefer to use my current email address" option when entering your associated email address.

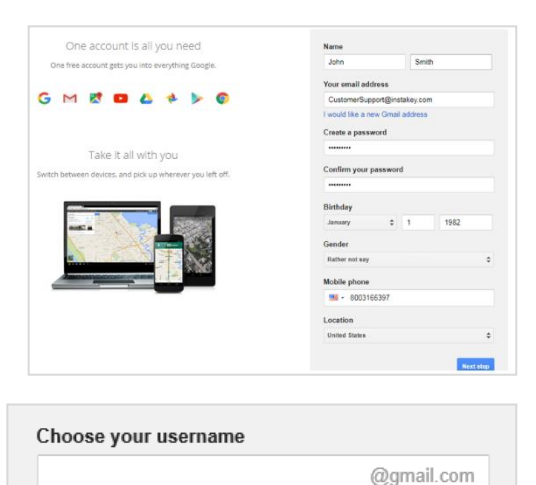

I prefer to use my current email address

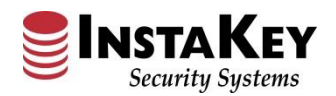

#### **How to Setup (cont'd):**

**Option B:** If you already have a Google account, but the email address does not match your SecurityRecords.com® User login credential, you can add a new email account to your existing profile list using **Option A** above.

Once setup is complete, you can use the Google Signin process below.

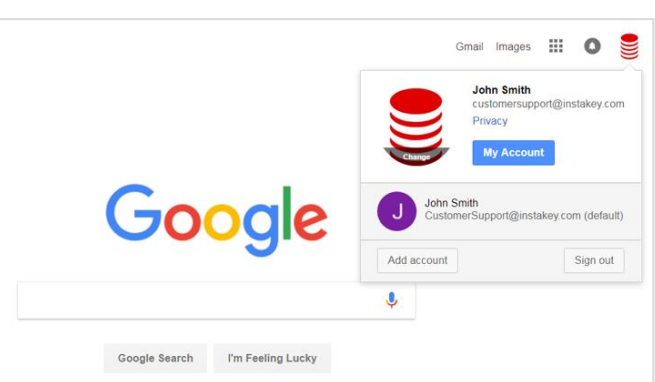

## **Signing In**

When you first sign in to SecurityRecords.com® using the Google Sign In button, a second screen will open, allowing you to pick which account to use.

Pick the account you've set up with the matching email address in your SecurityRecords.com® User login credential. After verifying your Google password, SecurityRecords.com® should automatically log you in and allow you to login each time without the three-tiered sign in process as long as you remain logged into your Google account.

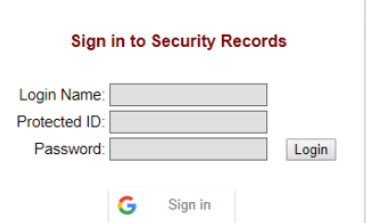

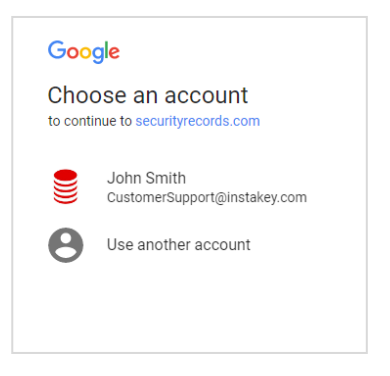

## **Logging Out**:

If, for any reason, you want to completely log out, use the Logout link in either Available Customer screen OR from the main SecurityRecords.com® header.

**Note**: Clicking either of the Logout links signs you out of SecurityRecords.com® and requires that you click on the Google Sign In button again for access.

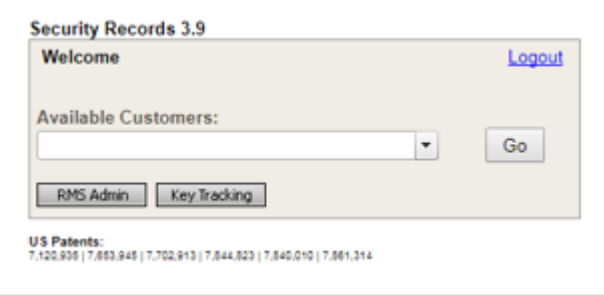

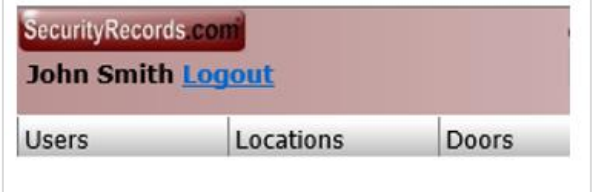